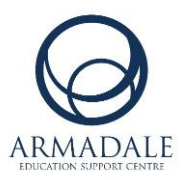

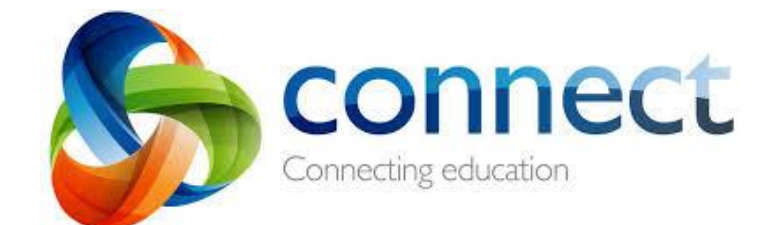

## **Online Learning Guide for Parents**

*How to log in to Connect:*

- 1. **connect.det.wa.edu.au**  Type the Connect website address into your browser.
- 2. Enter your username (your P-number) and password.
- 3. Tick the **"I have read…"** box and click Login.

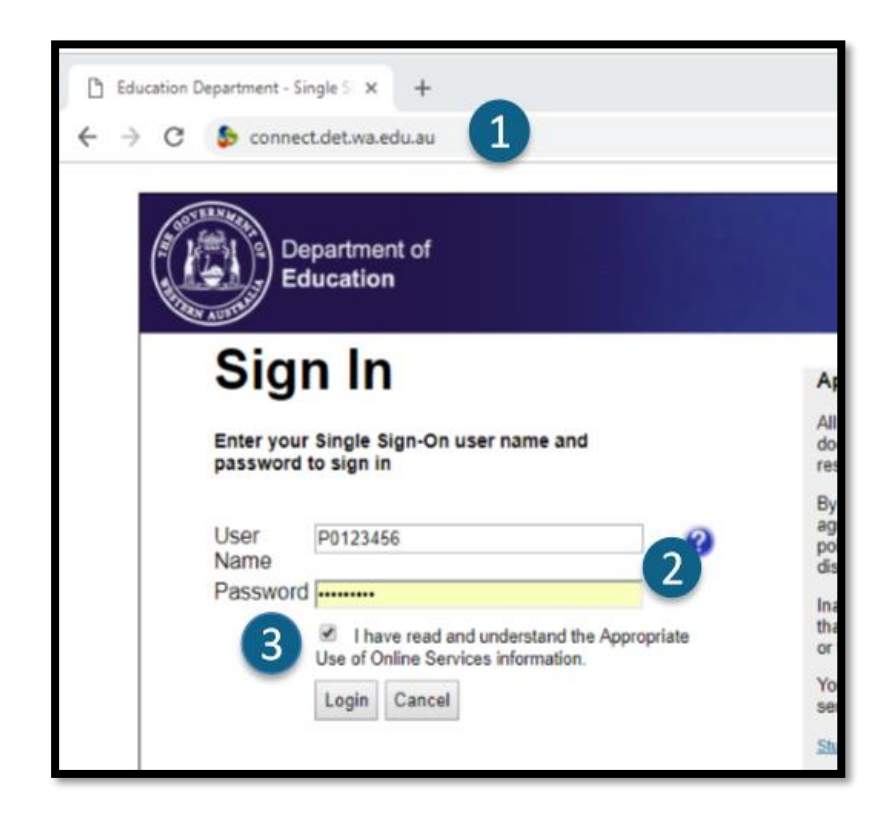

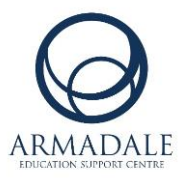

4. This is what the Connect home page looks like

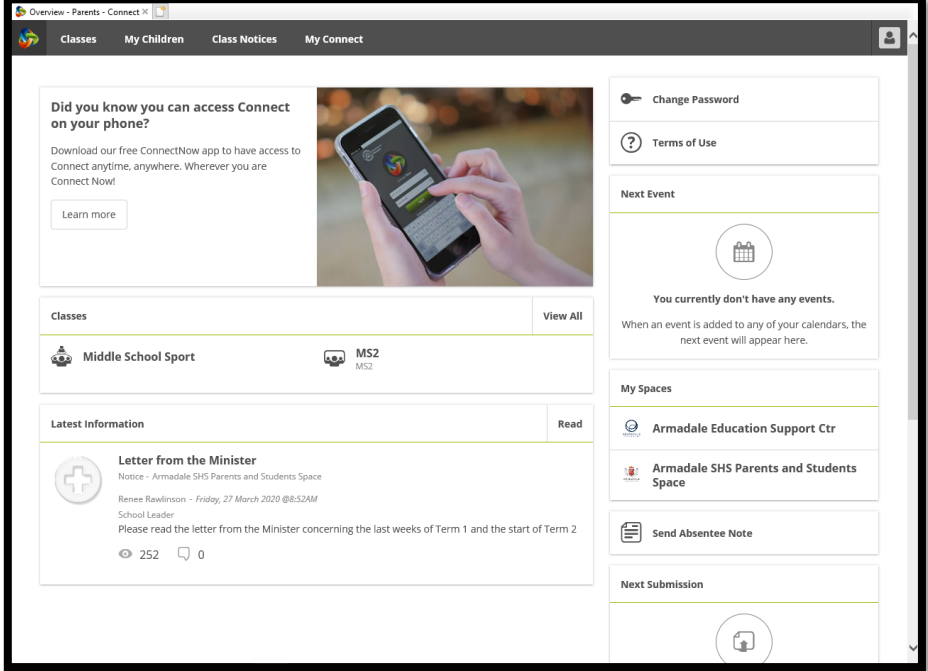

5. Click on '**Classes**' to view your child's class.

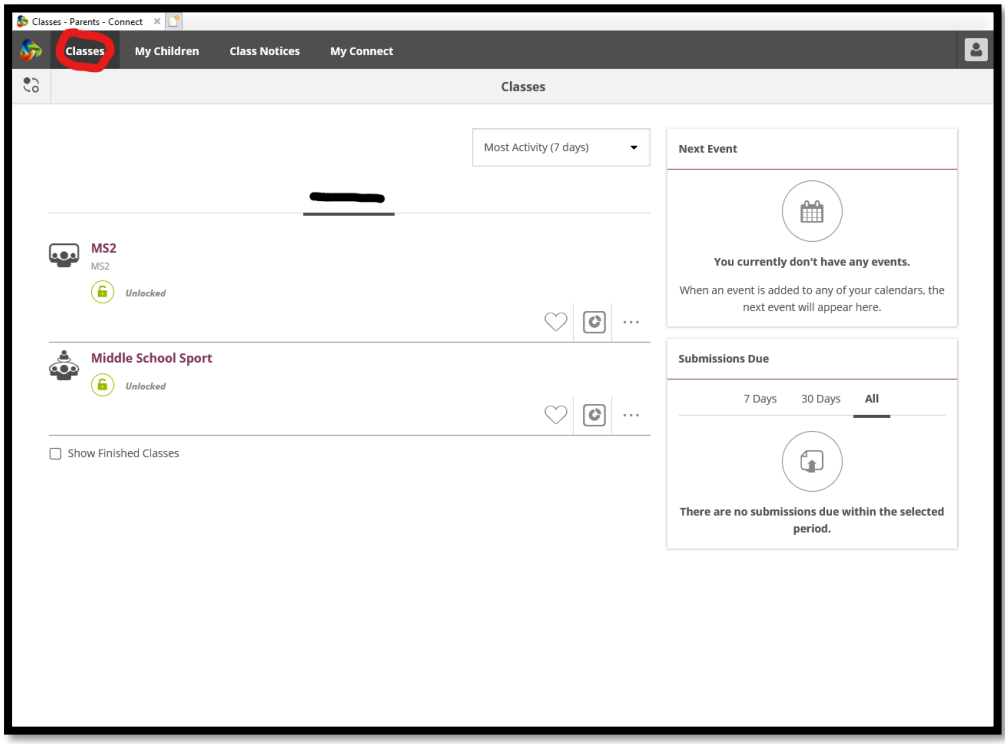

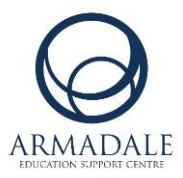

6. Click on any class to view notices and class content.

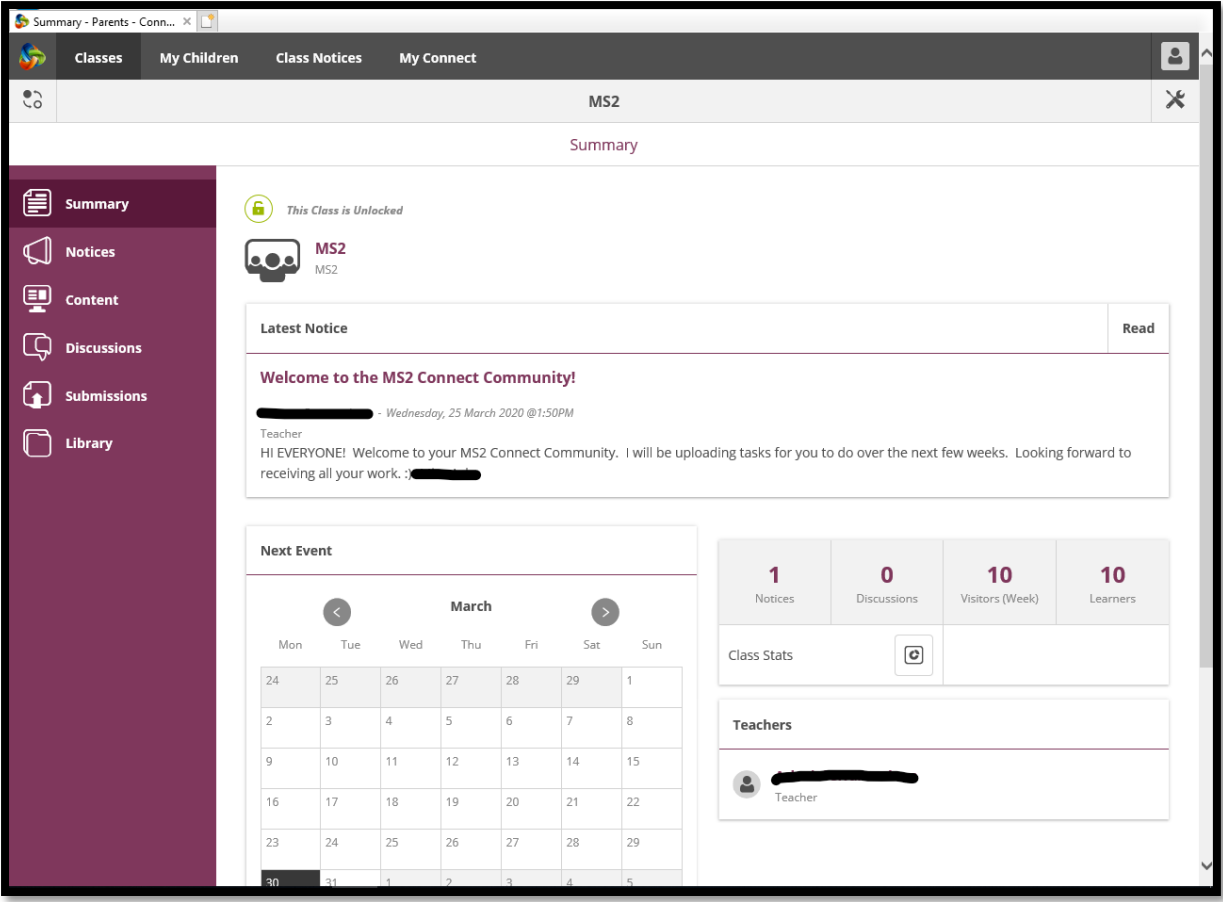

7. Click on '**Content**' and '**Library**' to view learning activities and weekly tasks.

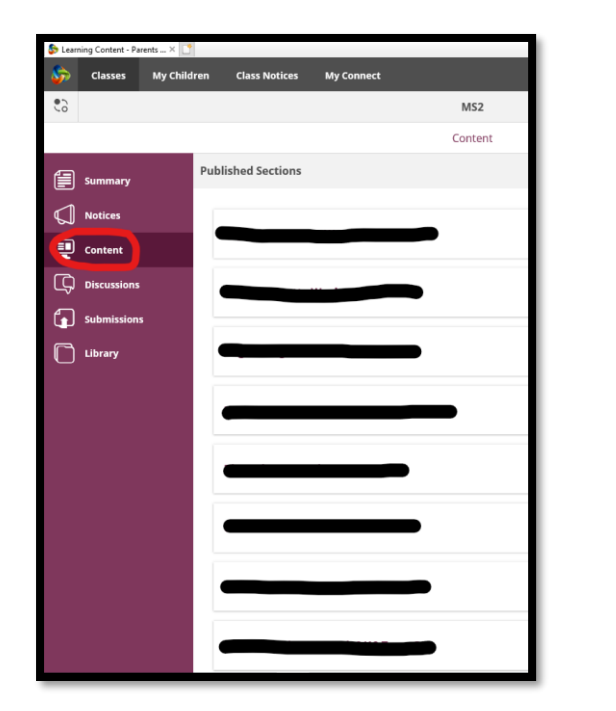

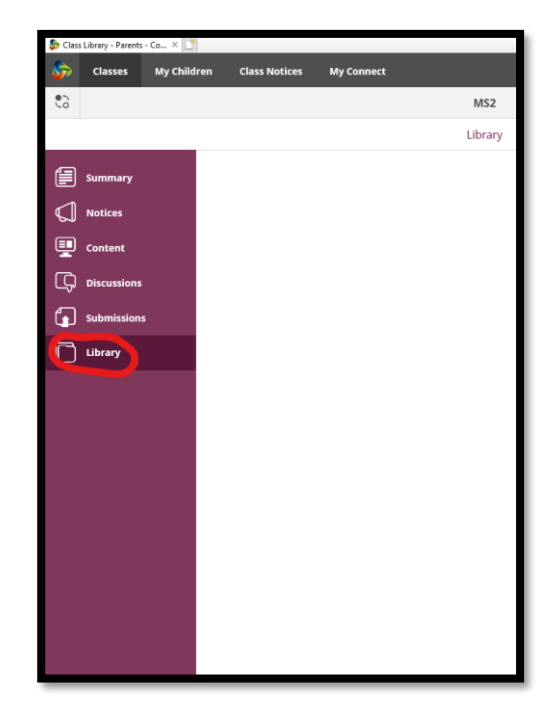

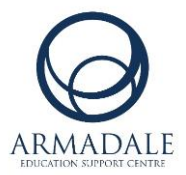

- Overview Parents Connect × Classes My Children **Class Notices My Connect**  $\overline{\mathbf{E}}$ Overview  $\circled{=}$  Overview User Activity Attendance  $\bigodot$  Attendance AA Authorised absence 35 Tuesday, 14 May 2019  $\left(\overline{\overline{\mathbb{Z}}}\right)$  Reports Unauthorised absence  $\circ$ Viewed the Notice 13th May - assessment Humanities (economics). in<br>Humanities and Social Sciences 7.  $\overline{\text{Classes}}$ Thursday, 9 May 2019  $\sum_{M52}$ viewed the Learning Content, in Humanities and Social Sciences 7. Thursday, 9 May 2019 Middle School Sport viewed the School Class Humanities and Social Sciences 7. Thursday, 9 May 2019 Teachers logged in.<br>Thursday, 9 May 2019  $\bigwedge$  $\bullet$ logged in. .<br>Nednesday, 8 May 2019  $\mathbf{2}$ logged in. 1 Wednesday, 8 May 2019  $\mathbf{a}$  $\triangleright$ logged in. Wednesday, 8 May 2019 logged in.
- 8. Click on '**My Children**' to view their activity on Connect.